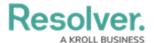

# **Adding a Comparison to a Chart**

Last Modified on 09/15/2023 1:51 pm EDT

Our new Dashboard feature is available upon request for the initial launch phase. Please contact your Customer Success Manager if you'd like to schedule implementation with our Services team.

### **Overview**

A Comparison Chart compares a selected value to one from a different period.

#### **User Account Requirements**

The user account you use to log into Resolver must have Administrator permission to use the Dashboard Builder.

#### **Related Information/Setup**

To add styles to your Chart, please see the link below:

Adding Styles to a Chart

Please see the corresponding articles below for Information on Adding a Chart Type not covered by these instructions.

- Adding a Chart to a Dashboard
- Adding a Multi-Series Chart to a Dashboard
- Adding a Combo Chart to a Dashboard
- Adding a Table to a Dashboard
- · Adding a Crosstab to a Dashboard
- Adding a Heatmap to a Dashboard
- Adding a Map to a Dashboard
- Adding a Box and Whiskers Chart to a Dashboard

# **Navigation**

1. From the *Home* screen, click the **System** icon.

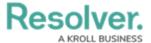

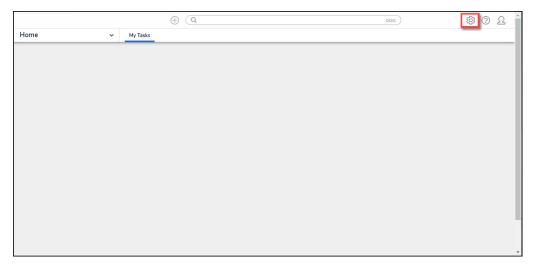

System Icon

From the *Admin Overview* screen, click the **Dashboard Builder** tile under the **Advanced** Reporting section.

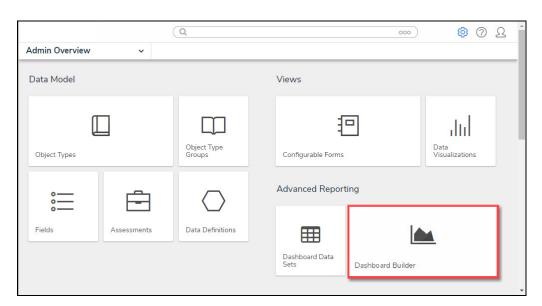

Dashboard Data Sets Tile

3. From the *Dashboard Builder* screen, click a **Dashboard Name**.

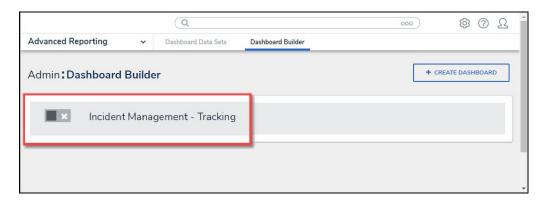

Dashboard Name

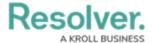

4. From the *Dashboard* screen, to access the *Chart* screen, click on the **Add Chart** button.

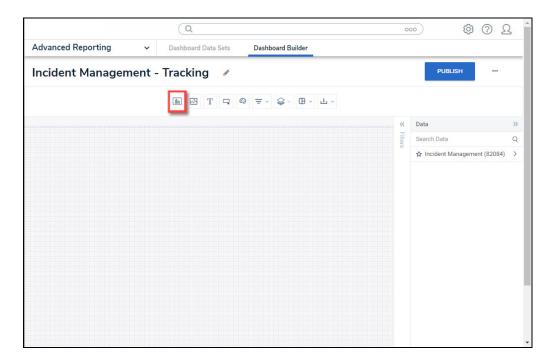

Add Chart Button

5. Or click the **More Options** icon on an existing **Chart View**.

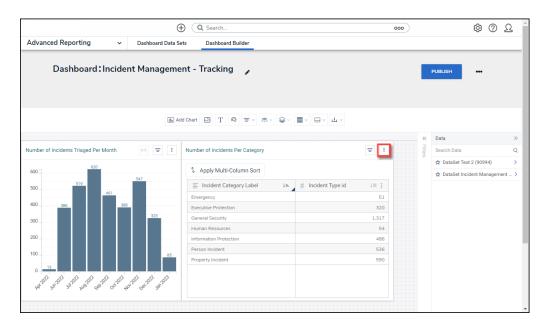

More Options Icon

6. Click the **Edit** option from the **More Options** dropdown menu.

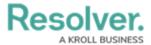

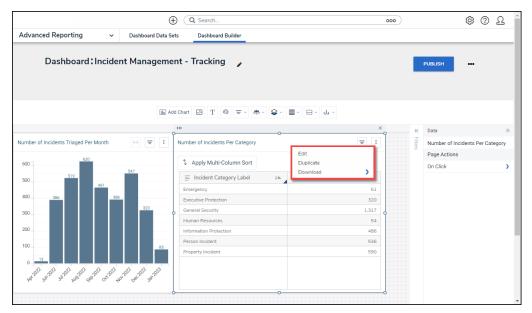

Edit Option

7. From the *Chart* screen, click the **Comparison** panel from the **Configuration** panel.

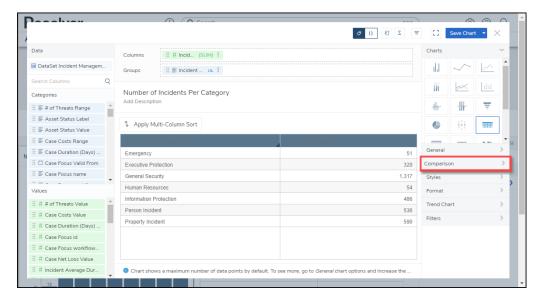

Trend Chart Panel

# **Adding a Comparison Chart**

1. Drag and drop a Category from the Categories panel into the Date Column field.

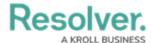

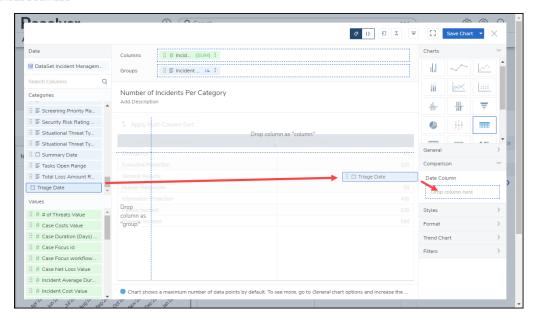

+ Add Trend Chart Link

- 2. Select the first period from the **Time Period** dropdown menu (e.g., All History, This Year, Last Hour, etc.).
- 3. Select the second period from the **Comparison** dropdown menu (e.g., All History, This Year, Last Hour, etc. ). The data from the **Data Column** will use the periods selected in the **Time Period** and **Comparison** dropdown menu to compare the two values.

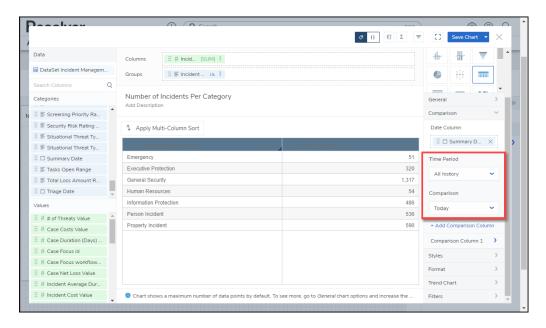

Time Period/Comparison Dropdowns

Click the +Add Comparison Column link to add the Comparison Chart. The Comparison
Column 1 link will appear under the +Add Comparison Column link.

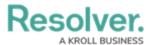

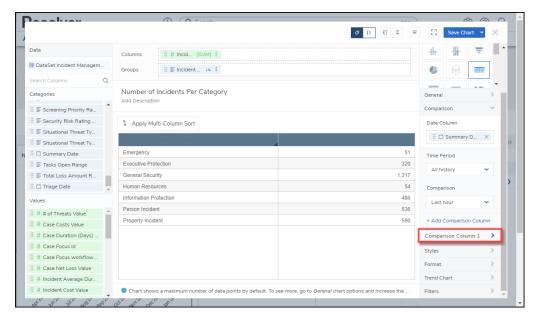

Comparison Column 1 Link

- 5. Click the **Comparison Column 1** link, and the following fields will appear:
  - **Column:** Select the Column from the Column dropdown menu that the system will use for the comparison. Only the Comparison Columns you have added will appear on the dropdown menu.
  - **Type:** Select how the Comparison values are displayed on Chart Tooltips:
    - **Percent Change:** Shows the Comparison value using percentages.

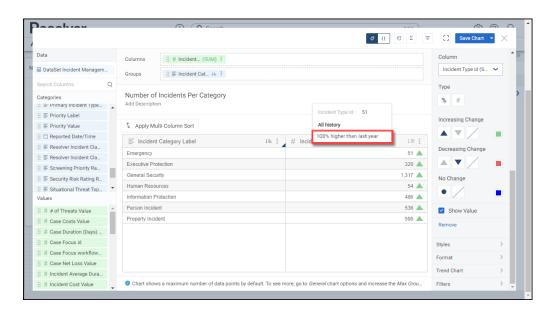

Percent Change

• **Difference:** Shows the Comparison value using numerical values.

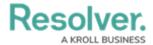

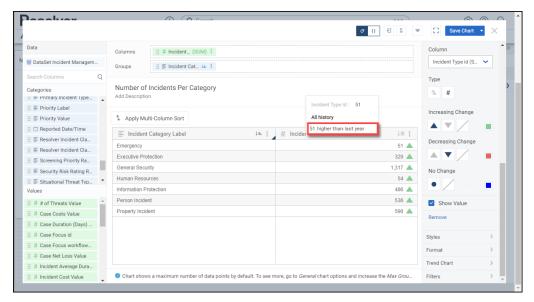

#### **Difference**

- Increasing Change: The Increasing Change field allows users to select the icon
   (Triangle Up, Triangle Down, or No Icon) and icon color (pick a color from the *Color Palette* pop-up) used to represent an increase in the Comparison value.
- Decreasing Change: The Decreasing Change field allows users to select the icon
   (Triangle Up, Triangle Down, or No Icon) and icon color (pick a color from the *Color Palette* pop-up) used to represent a decrease in the Comparison value.
- **No Change:** The **No Change** field allows users to select the icon (Circle or No Icon) and icon color (pick a color from the *Color Palette* pop-up) used to represent no change in the Comparison value.
- **Show Value:** The **Show Value** option includes or excludes the Comparison value on the Chart.
- Remove: Select the Remove link to delete the Comparison Column from the Chart.
- 6. Click the **Save Chart** button to save changes made to the Chart.